**Instytut Fizyki Doświadczalnej** Wydział Matematyki, Fizyki i Informatyki UNIWERSYTET GDAŃSKI

# Wyznaczanie energii dysocjacji jodu na podstawie widma absorpcji

Ćwiczenie 18

**DLF** 

**DYDAKTYCZNE LABORATORIUM** 

**FIZYCZNE** 

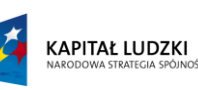

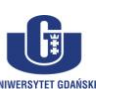

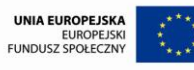

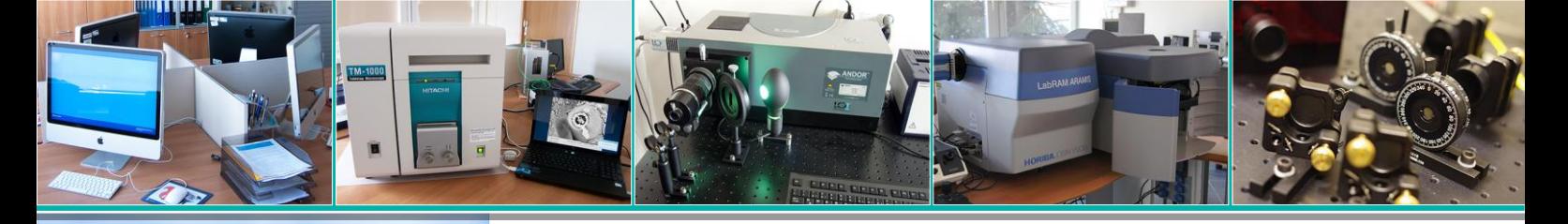

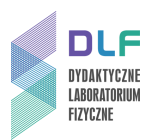

### **I. Zagadnienia do opracowania.**

- 1. Ruch jąder w cząsteczce dwuatomowej oscylacje i rotacje.
- 2. Energia wewnętrzna molekuł dwuatomowych.
- 3. Struktura energetyczna cząsteczki dwuatomowej.
- 4. Krzywa energii potencjalnej cząsteczki dwuatomowej.
- 5. Widmo absorpcji oscylatora anharmonicznego.
- 6. Stany elektronowe cząsteczek dwuatomowych.
- 7. Struktura oscylacyjna widm pasmowych.
- 8. Absorpcja promieniowania w cząsteczkach.
- 9. Zasada Francka Condona.
- 10. Prawdopodobieństwo przejścia elektronowego:
	- a) moment przejścia;
	- b) współczynniki Einsteina;
	- c) reguły wyboru.
- 11. Procesy zaniku stanów wzbudzonych w cząsteczkach.
- 12. Reguła Stokesa.
- 13. Dysocjacja cząsteczki w wyniku wzbudzenia elektronowego.
- 14. Molekularne widma pasmowe.
- 15. Absorpcja cząsteczek J<sub>2</sub> przejście
- 16. Dysocjacja cząsteczek J<sub>2</sub> i towarzyszące jej procesy zaniku stanów wzbudzonych cząsteczek J<sub>2</sub>.
- 17. Struktura widma absorpcyjnego fluorowców.
- 18. Wyznaczanie energii dysocjacji cząsteczki J<sub>2</sub> na podstawie jej widma absorpcji.
- 19. Budowa spektrografu siatkowego.
- 20. Parametry spektrografu:
	- a) obszar widmowy;
	- b) dyspersja kątowa i liniowa;
	- c) świetlność spektrografu;
	- d) zdolność rozdzielcza spektrografu.

#### **II. Zadania doświadczalne.**

1. Zapoznać się ze stanowiskiem pomiarowym przedstawionym na *Zdjęciu 1*.

Spektrograf SR-500i na tym stanowisku jest wykorzystywany także do innych ćwiczeń.

2. Włączyć ogrzewanie probówki z jodem (8 na *Zdjęciu 1*). W tym celu włączyć zasilacz regulatora temperatury (3 na *Zdjęciu 1*) a pokrętło temperatury na regulatorze temperatury (7 na *Zdjęciu 1*) przekręcić w prawo i ustawić pomiędzy 2 a 3.

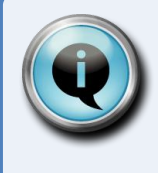

## Wskazówka

**Probówka z jodem musi być ogrzewana 30 minut przed rozpoczęciem pomiarów, aby uzyskać odpowiednie ciśnienie par jodu.**

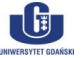

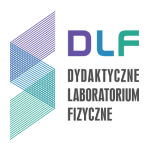

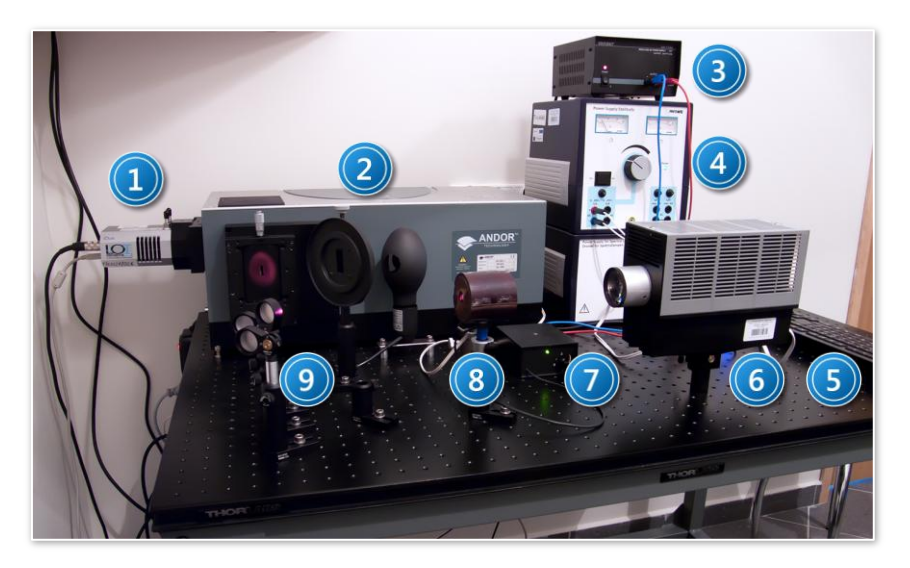

*Zdjęcie 1. Widok stanowiska pomiarowego do rejestracji widm absorpcji jodu: 1 – kamera CCD; 2 – spektrograf; 3 – zasilacz płaszcza grzejnego probówki z jodem; 4 – zasilacz lampy żarowej; 5 – zestaw komputerowy; 6 – lampa żarowa; 7 – regulator temperatury; 8 – probówka z jodem; 9 – zwierciadło uchylne.*

3. Włączyć listwę zasilającą, do której są podłączone kamera CCD oraz spektrograf upewniając się, czy przełącznik umieszczony na obudowie zasilacza kamery jest ustawiony w pozycji II.

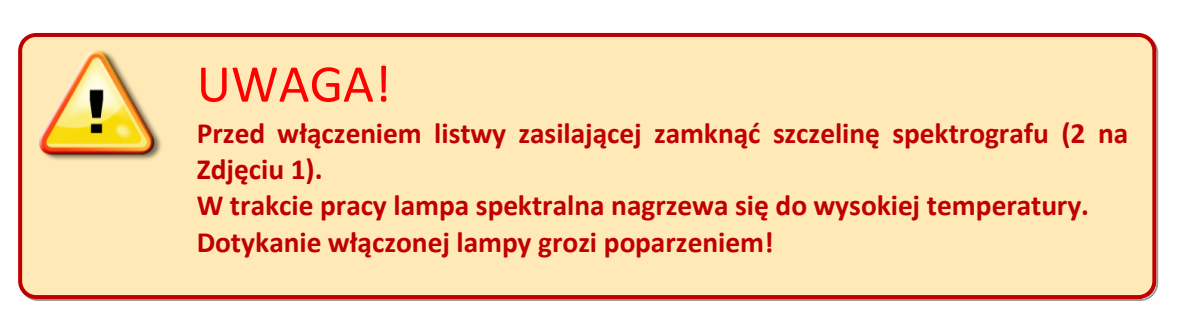

- 4. Włączyć zasilacz lampy rtęciowej (włącznik na tylnej płycie zasilacza). Lampa rtęciowa powinna być włączona przynajmniej dziesięć minut przed rozpoczęciem pomiarów.
- 5. Wybrać jedno ze zwierciadeł uchylnych (9 na *Zdjęciu 1*.) w celu wprowadzenia światła z lampy rtęciowej na szczelinę wejściową spektrografu (2 na Zdjęciu 1).
- 6. Szerokość szczeliny spektrografu (2 na *Zdjęciu 1*) ustawić za pomocą śruby mikrometrycznej w położeniu "0".
- 7. Włączyć komputer oraz zasilanie spektrografu (włącznikiem po prawej stronie obudowy).
- 8. Uruchomić program *Andor Solis for Spectroscopy* umożliwiający sterowanie spektrografem oraz kamerą CCD poprzez wybór ikony 1 na *Zdjęciu 2.*

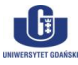

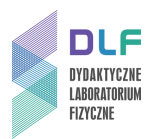

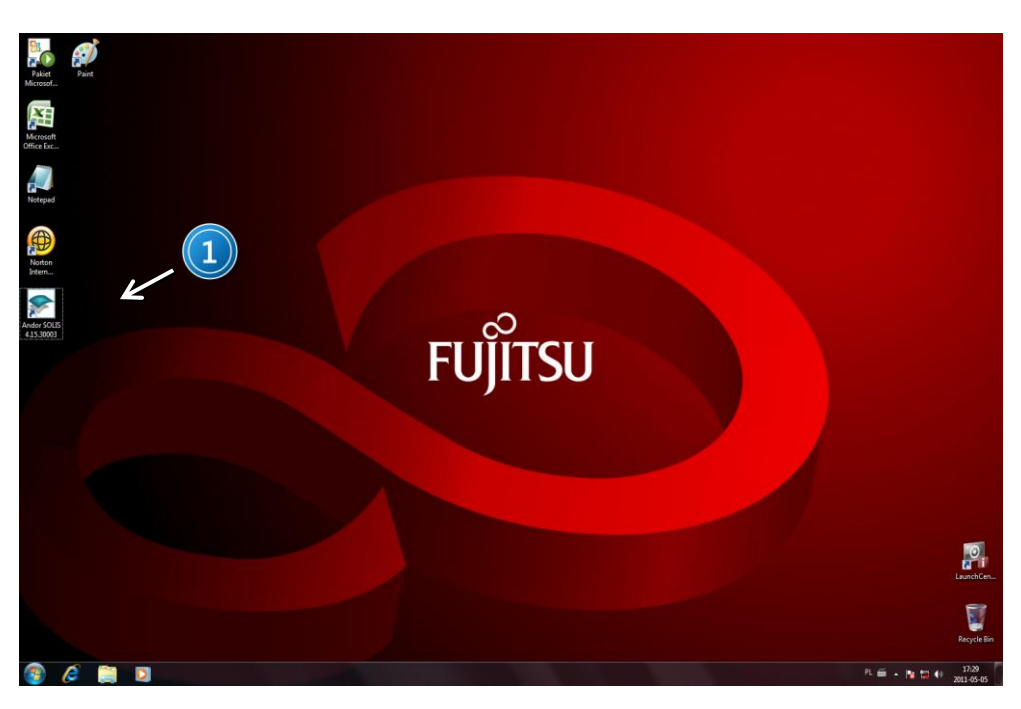

*Zdjęcie 2. Widok ekranu po uruchomieniu systemu: 1 – ikona programu Andor Solis for Spectroscopy sterującego spektrografem i kamerą CCD.*

9. Przed rozpoczęciem pomiarów sprawdzić, czy temperatura kamery CCD widoczna na wskaźniku 1 na *Zdjęciu 3* ustaliła się na -60 ⁰C.

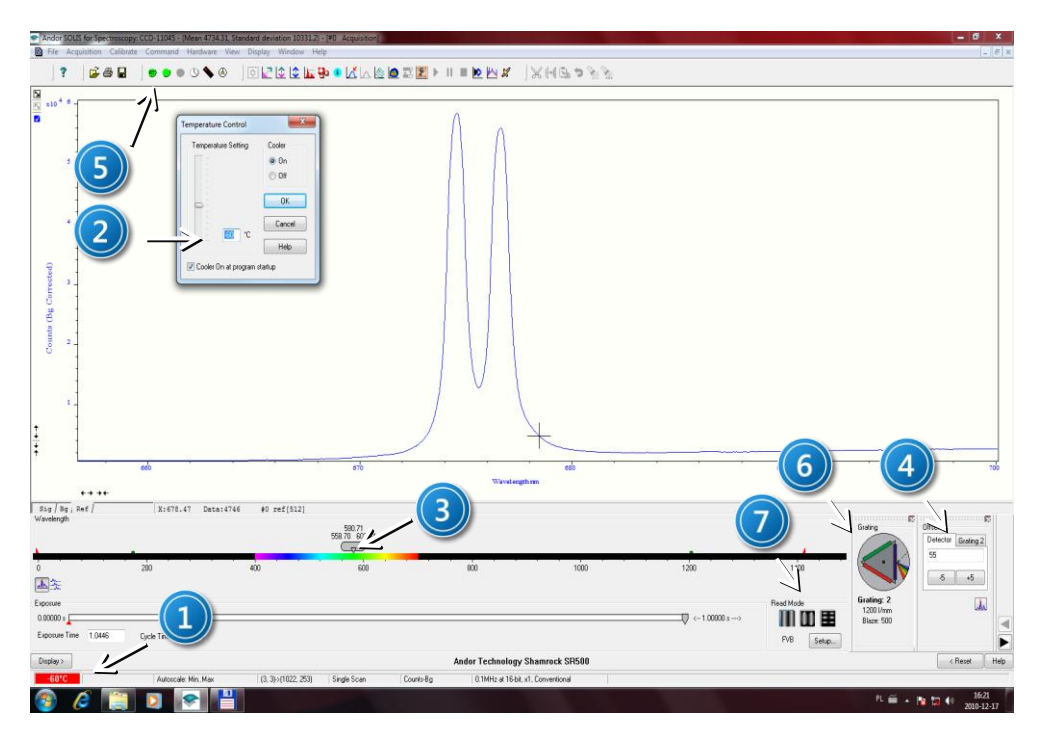

*Zdjęcie 3. Widok ekranu programu sterującego spektrografem i kamerą CCD: 1 – wskaźnik temperatury pracy kamery CCD (kolor czerwony – kamera nie osiągnęła zadanej temperatury, kolor niebieski – kamera osiągnęła zadaną temperaturę); 2 – okno dialogowe, wywołane z menu głównego Hardware, umożliwiające uruchomienie chłodzenia kamery CCD oraz wpisanie temperatury; 3 – suwak prezentujący wybrany zakres spektralny, obserwowany na kamerze CCD; 4 – zakładki Detector i Grating umożliwiające wpisanie przesunięcia względnego dla detektora i siatki dyfrakcyjnej; 5 – menu przycisków; 6 – zakładka umożliwiająca wybór siatki dyfrakcyjnej; 7 – wybór modu pracy kamery CCD i wyświetlania wyników.*

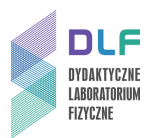

10. Używając ikony rotora siatek dyfrakcyjnych 5 na *Zdjęciu 4* wybrać siatkę dyfrakcyjną o 100 rysach/mm a następnie suwakiem 3 na *Zdjęciu 3* ustalić zakres spektralny ze środkiem przy 550 nm.

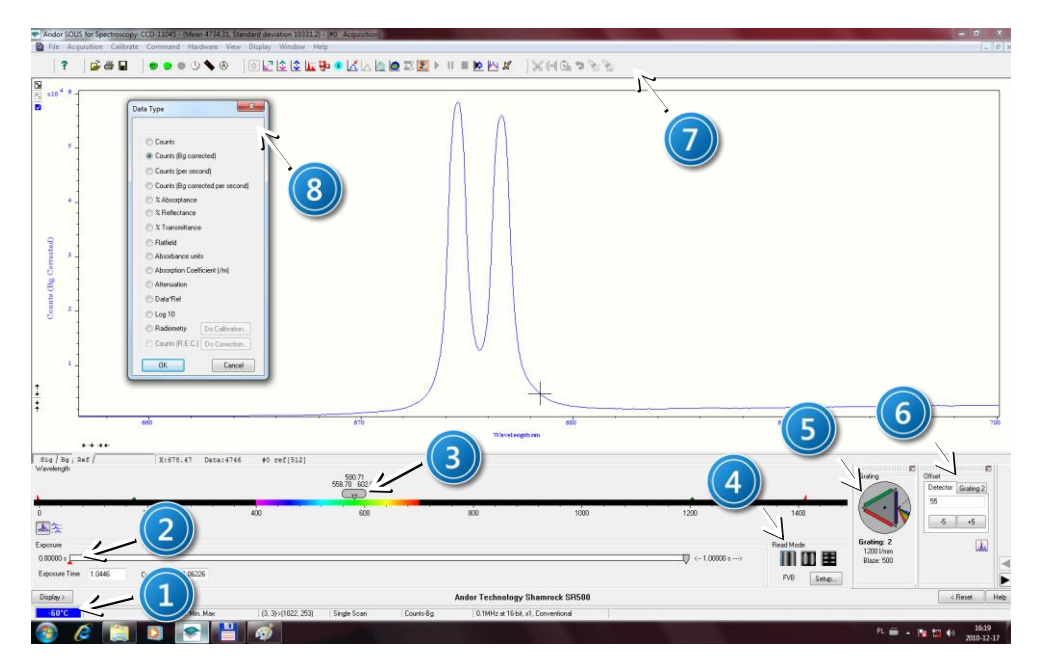

*Zdjęcie 4. Widok ekranu programu sterującego spektrografem i kamerą CCD: 1 – wskaźnik temperatury pracy kamery CCD (kolor czerwony – brak zadanej temperatury, kolor niebieski – osiągnięcie zadanej temperatury); 2 – suwak prezentujący czas ekspozycji kamery CCD; 3 – suwak prezentujący wybrany zakres spektralny, obserwowany na kamerze CCD; 4 – wybór modu pracy kamery CCD i wyświetlania wyników; 5 – zakładka Grating dla karuzeli z siatkami dyfrakcyjnymi (100 linii/mm i 1200 linii/mm); 6 – zakładka Offset umożliwia wpisanie względnego przesunięcia dla detektora (Detector) i siatki dyfrakcyjnej (Grating); 7 – menu przycisków; 8 – okno dialogowe Data Type z menu Acqusition pozwalające na wybór trybu zbierania i wyświetlania danych.*

- 11. Usunąć pokrywę szczeliny wejściowej spektrografu i otworzyć lekko szczelinę wejściową spektrografu.
- 12. Wybrać metodę zbierania danych pomiarowych z ang. Counts poprzez wykonanie kolejnych kroków w menu: Acquisition, Setup Data Type (8 na *Zdjęciu 4*) lub naciskając kombinację klawiszy Ctrl+D.
- 13. Używając suwaka 2 na *Zdjęciu 4* ustawić najkrótszy czas ekspozycji równy 16 ms lub nieco dłuższy.
- 14. Dla takiego czasu ekspozycji ustawić szerokość szczeliny spektrografu (*2 na Zdjęciu 1*) , tak aby liczba zliczeń nie przekraczała 2000 przy pomiarze widma w trybie *RT* (ikona w menu przycisków *5 na Zdjęciu 3*).
- 15. Następnie wybrać metodę zbierania danych pomiarowych z korekcją tła z ang. Counts (Background corrected) poprzez wykonanie kolejnych kroków w menu: Acquisition  $\rightarrow$  Setup Data Type (8 *Zdjęcie 4*) lub naciskając kombinację klawiszy Ctrl+D.
- 16. Zasłonić wejście do spektrografu, zarejestrować tło naciskając Ctrl+B lub w menu wybrać kolejno Acquisition  $\rightarrow$  Take Background.
- 17. Odsłonić wejście do spektrografu i zarejestrować widmo wybierając *Acquisition* → *Take Signal.*
- 18. Jeżeli intensywność sygnału przekracza wartość **6∙10<sup>5</sup>** należy odpowiednio zmniejszyć szerokość szczeliny spektrografu i powtórzyć procedury pomiarowe z punktu 12 do punktu 17.

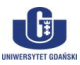

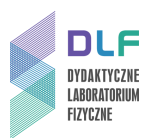

- 19. Otrzymane widmo porównać z widmem emisji lampy rtęciowej w *Dodatku*.
- 20. Jeżeli wartości położenia maksimów z otrzymanego widma nie pokrywają się z wartościami położenia maksimów widma w Załączniku 1 należy w zakładce Offset Detector (6 na *Zdjęciu 4*) wpisać odpowiednią wartość tak, aby skorygować położenia wartości maksimów otrzymanego widma z wartościami położenia maksimów widma w *Dodatku*.
- 21. Wyłączyć zasilacz lampy rtęciowej.
- 22. Włączyć lampę żarową (6 na *Zdjęciu 1*) włączając zasilacz 4 na *Zdjęciu 1* (włącznikiem z tyłu przyrządu) i ustawiając na nim wartość napięcia zasilającego 4V co odpowiada wartości natężenia prądu około 6 A.
- 23. Ustawić w wiązkę lampy żarowej probówkę z jodem.
- 24. Wybrać zwierciadło 9 na *Zdjęciu 1* przypisane do probówki z jodem.
- 25. Powtórzyć procedury z punktu 13 do punktu 17 dla probówki z jodem.
- 26. Zidentyfikować widmo absorpcji jodu w otrzymanym przebiegu.
- 27. Ustalić zakres widma absorpcji jodu klikając na oś X i wybierając żądane wartości długości fal.
- 28. Zapisać otrzymane widmo w postaci kodu *ASCII* wybierając kolejne opcje w menu: *File* → *Export as ASCII* → *Signal*.
- 29. Dokonać zgrubnego odczytu długości fal odpowiadających granicom widma absorpcji jodu.
- 30. Odnaleźć i zinterpretować charakterystyczne cechy struktury widma absorpcyjnego molekuły jodu oraz serii poprzecznej Deslandresa przemiatając fragmenty widma za pomocą suwaka 3 na *Zdjęciu 3*:
	- a) wyszukać od strony podczerwieni początek pasm i odczytać długość fali przejścia "0 0";
	- b) odczytać długość fali odpowiadającą granicy zbieżności pasm;
	- c) wyznaczyć różnice pomiędzy sąsiednimi pasmami oscylacyjnymi w każdej serii Deslandresa;
	- d) obliczyć energię dysocjacji molekuły jodu w podstawowym i wzbudzonym stanie elektronowym;
	- e) przeprowadzić dyskusję błędów;
	- f) porównać otrzymane wartości z danymi tablicowymi.
- 31. Przed wyłączeniem elementów stanowiska pomiarowego założyć pokrywę szczeliny wejściowej spektrografu.

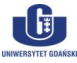

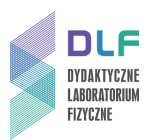

### **III. Zestaw przyrządów.**

- 1. Kamera CCD firmy Andor, model iDus 420A.
- 2. Spektrograf Shamrock, model SR 500 i.
- 3. Zasilacz napięcia stałego.
- 4. Zasilacz lampy żarowej.
- 5. Zestaw komputerowy.
- 6. Lampa żarowa.
- 7. Regulator temperatury.
- 8. Probówka z jodem.
- 9. Uchylne lusterko.

### **IV. Literatura.**

- 1. J.P. Simons "*Fotochemia i spektroskopia*", PWN, Warszawa 1976.
- 2. R.I. Sołouchin *"Optyka i fizyka atomowa*", PWN, Warszawa 1982.
- 3. Z. Kęcki "Podstawy spektroskopii molekularnej", PWN, Warszawa 1992.
- 4. P. Suppan "Chemia i światło", PWN, Warszawa 1997.
- 5. F. Kaczmarek "Ćwiczenia laboratoryjne z fizyki", PWN, Warszawa 1982.
- 6. J. Liwo "*II Laboratorium Fizyczne*", Wydawnictwo Politechniki Gdańskiej, Gdańsk 1984.
- 7. H. Haken, H.Ch. Wolf "*Fizyka molekularna z elementami chemii kwantowej*", PWN, 1998.
- 8. P. Kowalczyk "Fizyka cząsteczek", PWN, Warszawa 2000.
- 9. W. Kołos, J. Sadlej "Atom i cząsteczka", WNT, Warszawa 1998.
- 10. D. Kunisz "*Fizyczne podstawy emisyjnej analizy widmowej*", PWN, Warszawa 1973.
- 11. W. Demtröder "*Spektroskopia laserowa*", PWN, Warszawa 1993.
- 12. F. Mayinger, O. Feldmann "*Optical Measurements*", Springer, 2001.
- 13. A. P. Arya "*Fundamentals of Atomic Physics*", Allyn&Bacon, Inc., Boston 1971.
- 14. G.M. Barrow "*Introduction to Molecular Spectroscopy*", McGraw Hill, New York 1962.
- 15. P. Suppan "*Chemistry and Light*", The Royal Society of Chemistry, 1994.
- 16. J.P. Simons "*Photochemistry and Spectroscopy*", Wiley, 1971.
- 17. W. Demtröder "*Laser Spectroscopy. Basic Concepts and Instrumentation*", Springer, 1988.
- 18. H. Haken, H. Ch. Wolf "*Molecular Physics and Elements of Quantum Chemistry*", Springer, 2010.

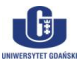

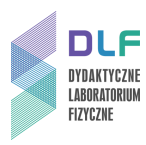

### **Dodatek**

Widmo emisji lampy rtęciowej.

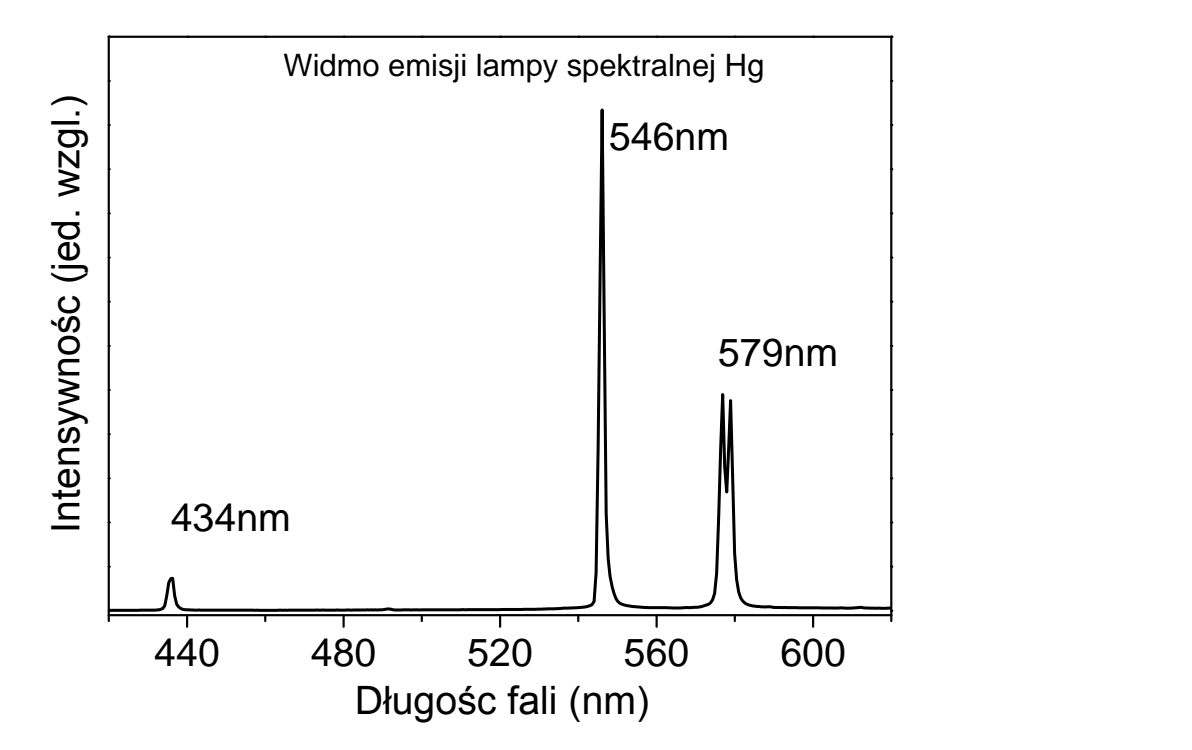

*Rysunek 5. Widmo emisji lampy rtęciowej dla spektrografu SR-500i, kamery CCD iDus 420A i siatki dyfrakcyjnej 100 rys/mm.*

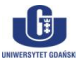